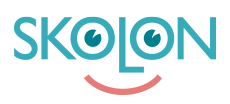

[Knowledgebase](https://support.skolon.com/en-GB/kb) > [Administrera Skolon](https://support.skolon.com/en-GB/kb/administrera-skolon) > [Verktygshantering](https://support.skolon.com/en-GB/kb/verktygshantering) > [Skapa mallar](https://support.skolon.com/en-GB/kb/articles/skapa-mallar)

# Skapa mallar

Ulf Kronsell - 2023-08-08 - [Verktygshantering](https://support.skolon.com/en-GB/kb/verktygshantering)

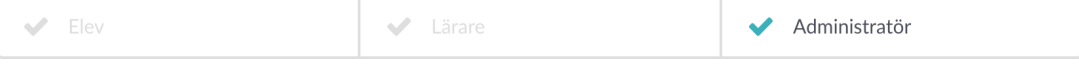

För att skapa en gemensam struktur för skolans verktyg kan du som Skolonadministratör skapa en mall för att göra en eller flera mappar med verktyg tillgängliga i "Min samling". Bra att känna till om mallar:

- **OBS!** Att tilldela en mall innebär inte att användarna tilldelas **licens** för ingående verktyg.
- En mall kan innehålla en eller flera mappar med verktyg men inte enskilda verktyg som inte ligger i en mapp.
- Orgadmin kan skapa mallar och dela till de skolor man vill dela till, samt välja om mallarna även ska tilldelas till skolans användare.
- Skoladmin kan välja om de vill använda orgadmins mallar på sin skola och/eller sina egenskapade mallar.
- En mall som är skapad av orgadmin kan bara editeras på orgadmin-nivå.
- Skoladmin kan bara ändra innehåll i mallar skapad av skolan.
- Om en användare inte har tillgång (licens) till ett **verktyg** i en mapp så visas inte verktyget i mappen.
- Om en användare inte har tillgång (licens) till **något** av verktygen i en mapp så döljs **hela mappen**.

En mall skapas på följande sätt:

1. Öppna Skoladmin-verktyget och klicka på ikonen för **Mallar** i väntermenyn.

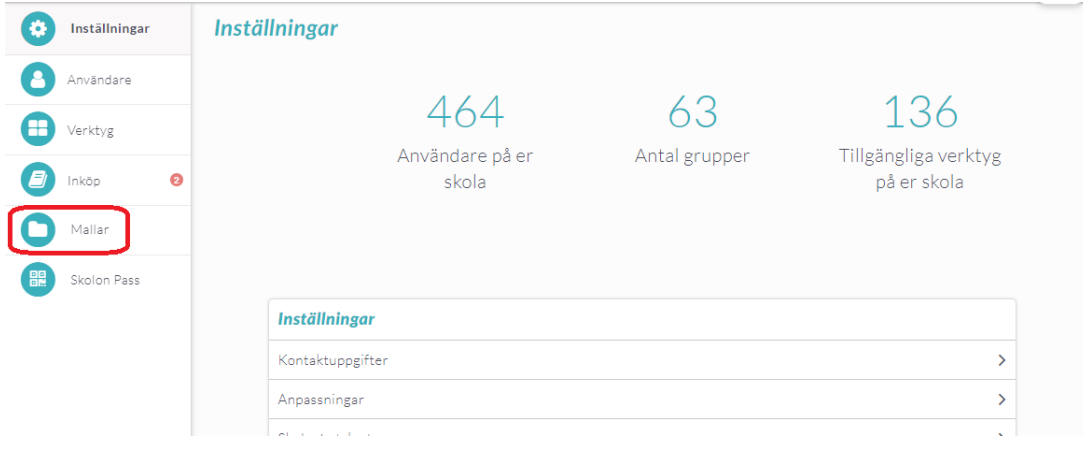

## 2. Klicka på **Ny mall**.

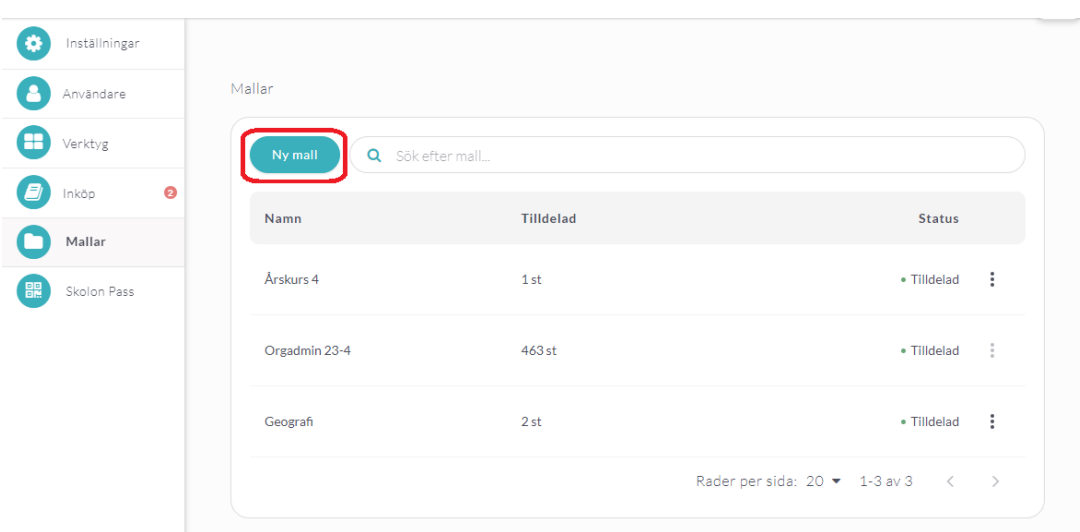

### 3. Namnge mallen och klicka på **Skapa**.

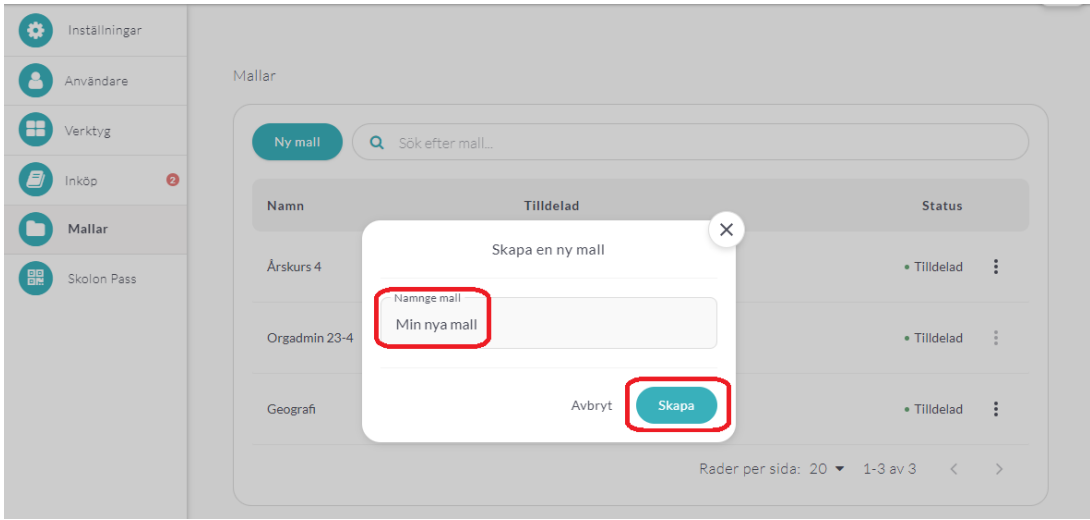

4. Nu är mallen skapad och behöver fyllas med innehåll. Klicka på de tre punkterna längst till höger.

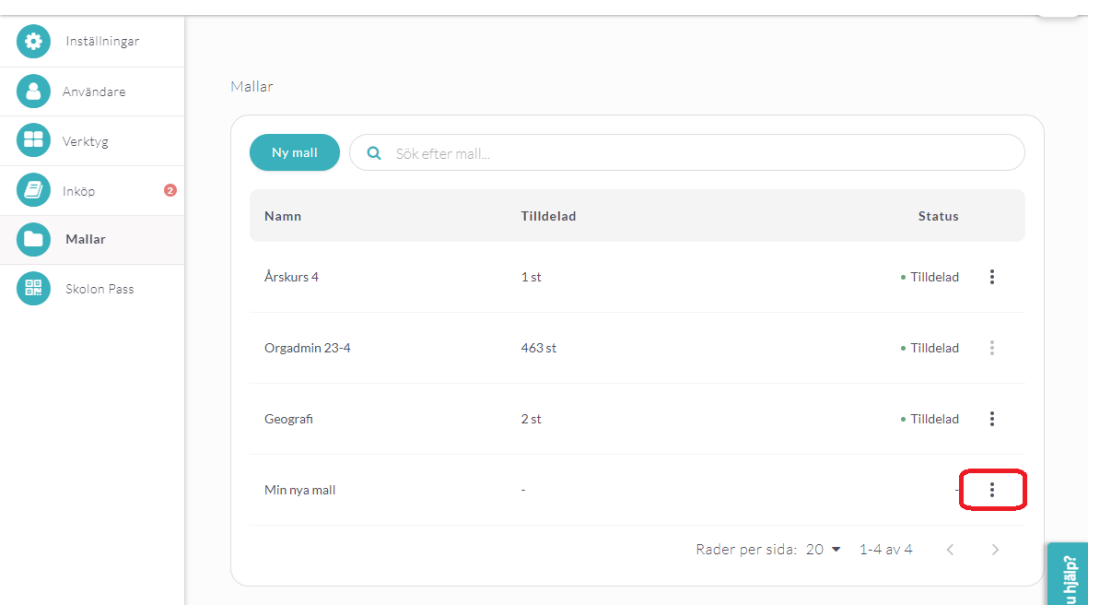

### 5. Klicka på **Hantera**.

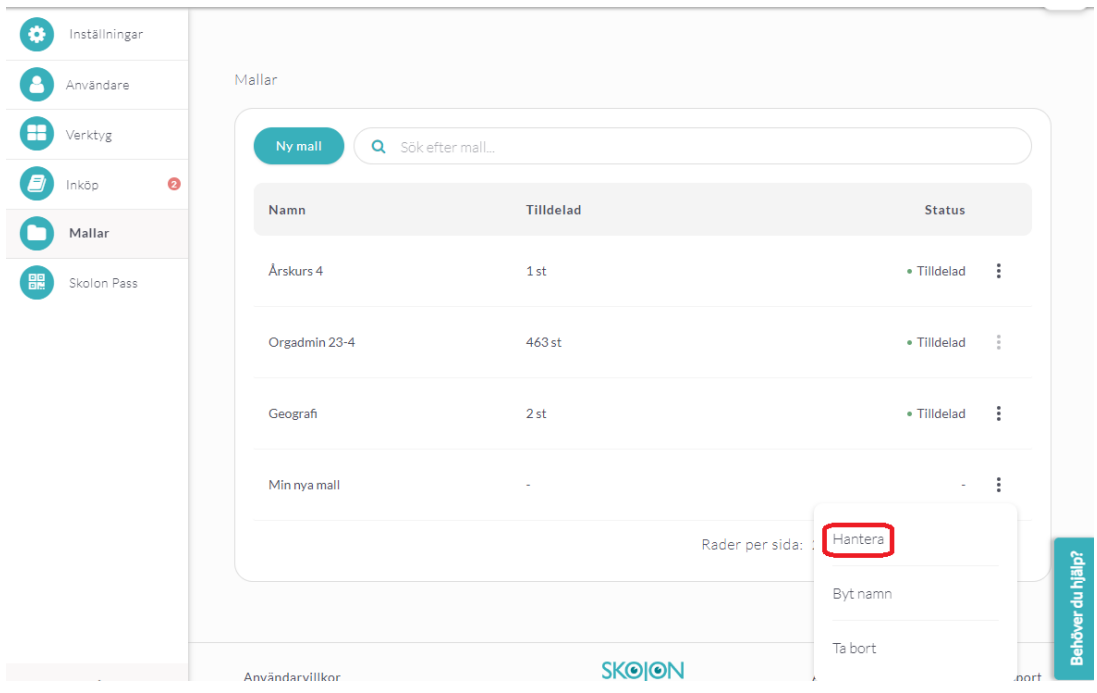

## 6. Klicka på **Ny mapp**.

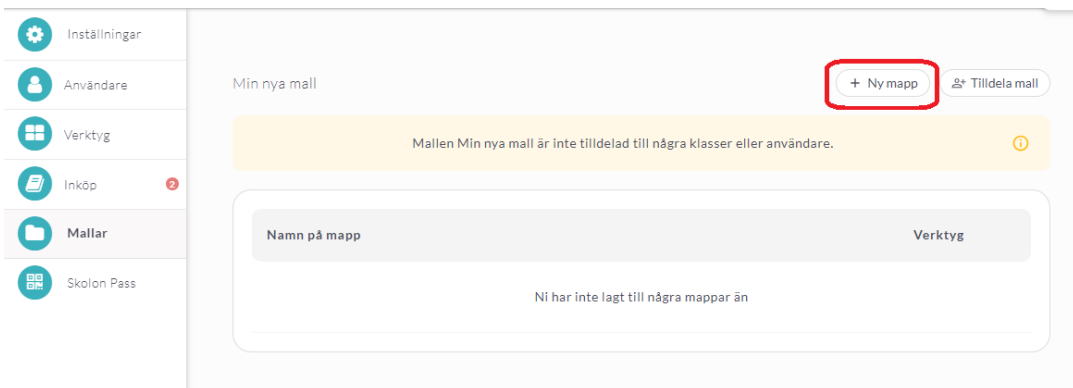

7. Namnge mappen och klicka på **Skapa**.

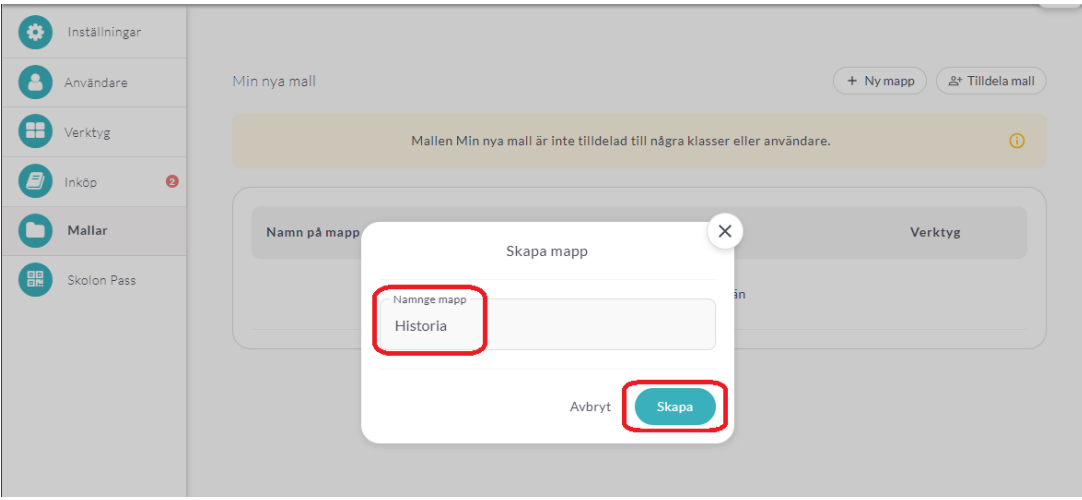

8. Klicka på de tre punkterna längts till höger.

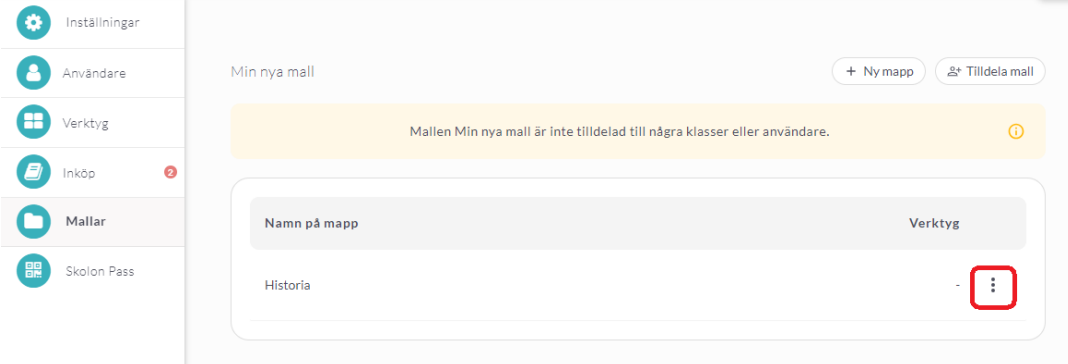

9. Klicka på **Hantera verktyg**.

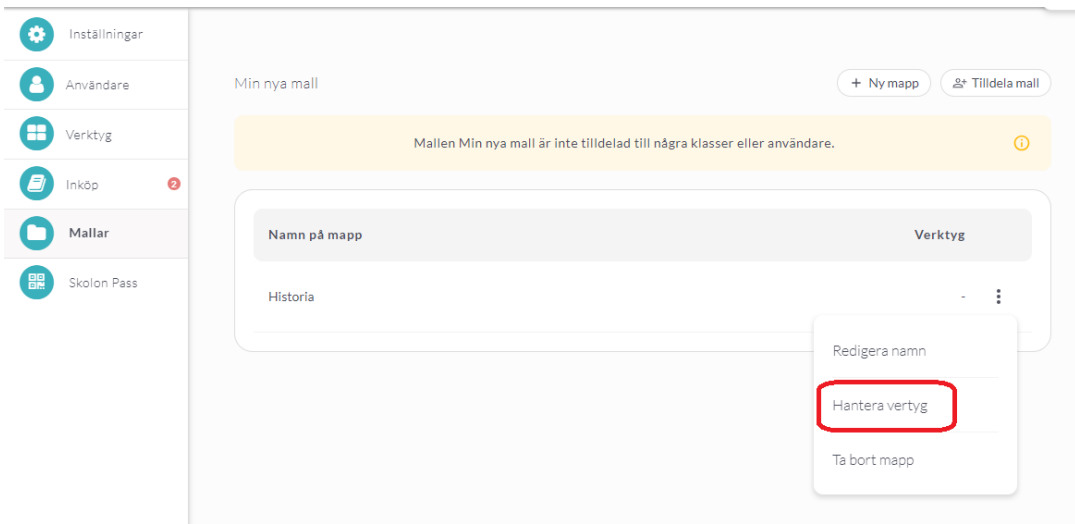

10. Klicka i de verktyg du vill lägga till i mappen. Klicka på **Lägg till**.

**OBS!** Du kan även söka fram dem om du har många verktyg tillgängliga att välja från.

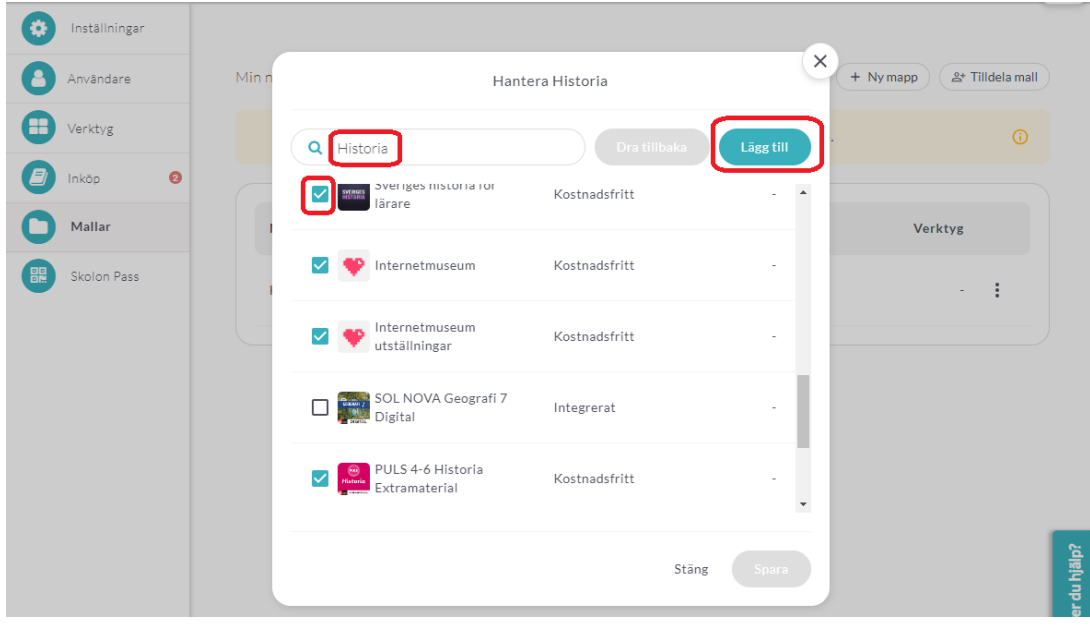

11. När du lagt till alla verktyg du villa ha i mappen, klicka på **Spara.** 

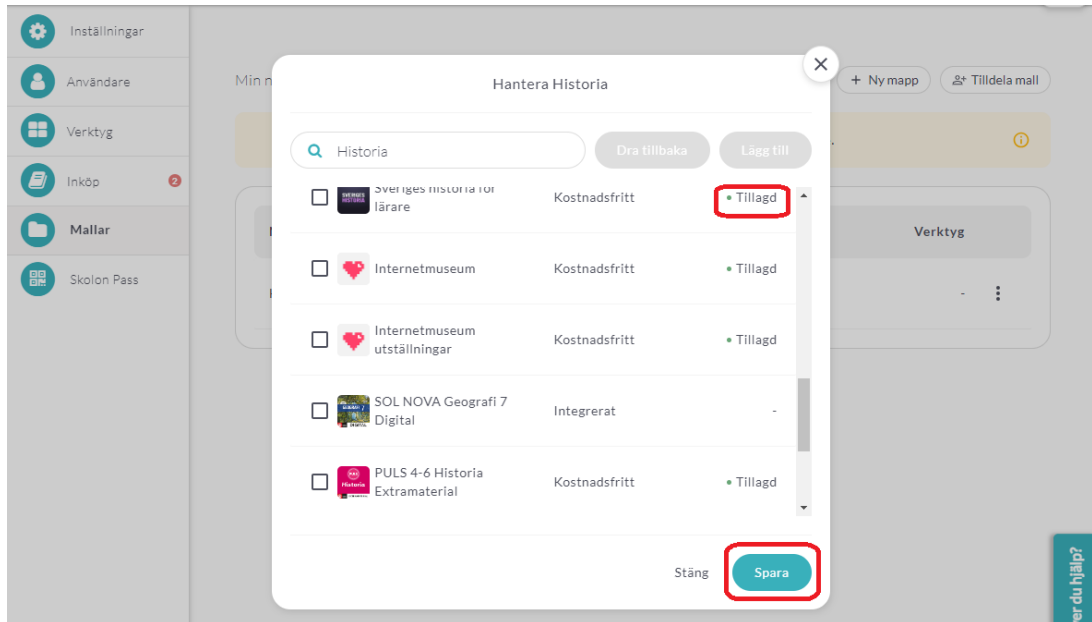

Om du vill skapa flera mappar i din mall, upprepa steg 6 till 11 tills alla mappar är skapade.

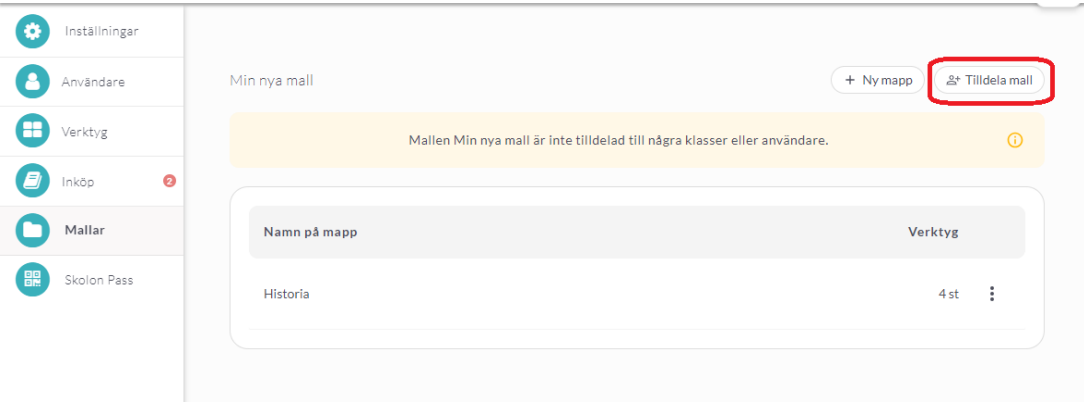

12. Nu är det dags att tilldela din mall. Klicka på **Tilldela mall**.

13. Bocka för de klasser/grupper eller användare som du vill skall få tillgång till mallen och dess mappar. Klicka på **Tilldela**.

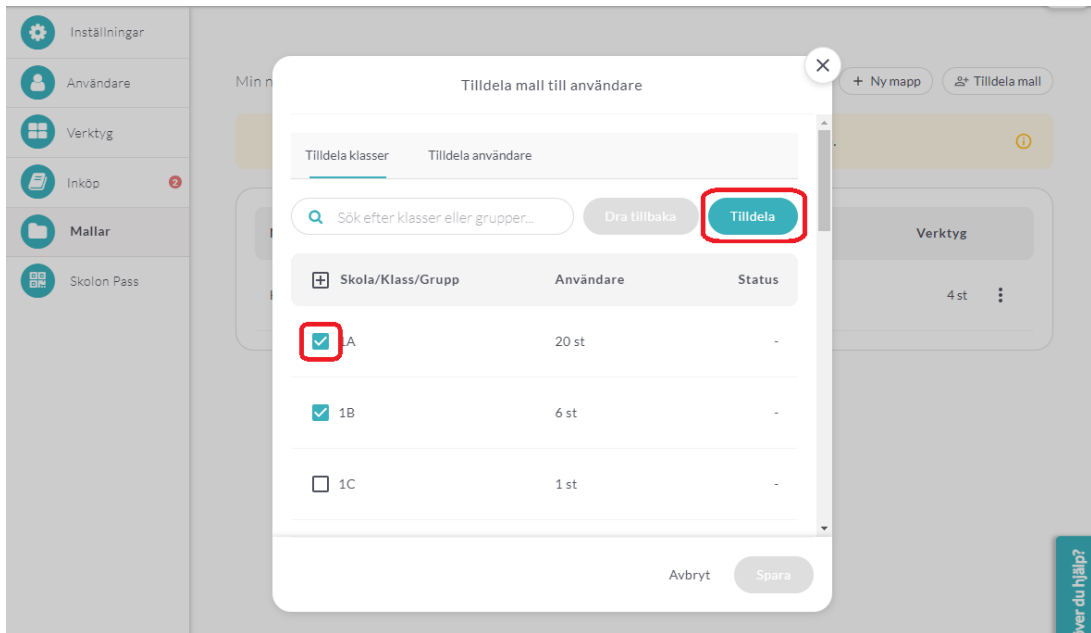

14. När du lagt till alla klasser/grupper eller användare du önskar, klicka på **Spara**.

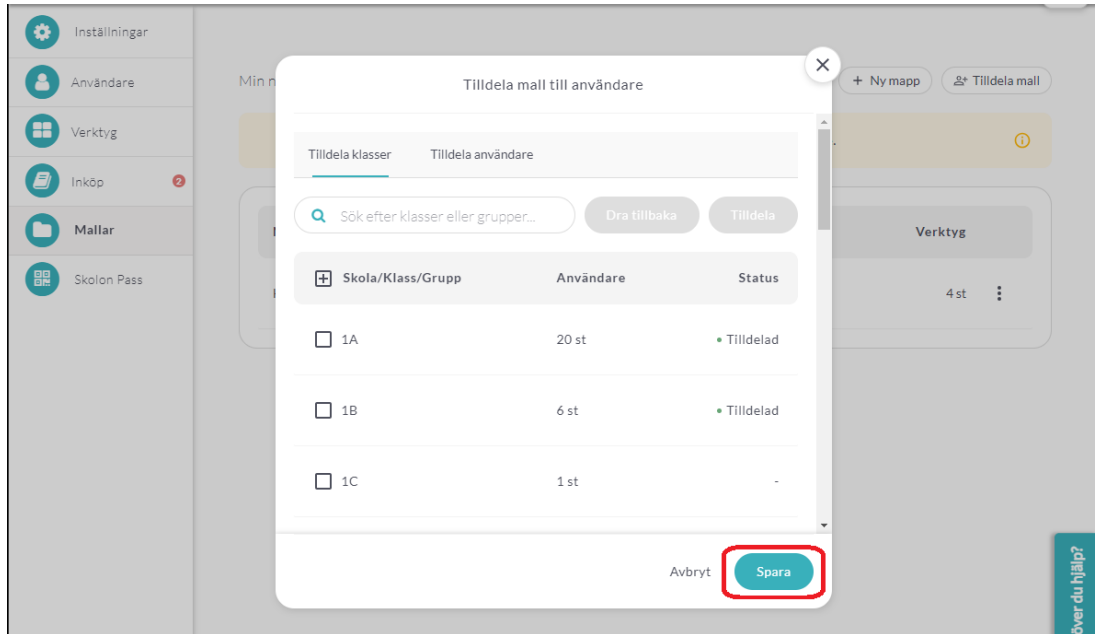

15. Nu kan du se hur många användare din mall är tilldelad till samt hur många verktyg som finns i varje mapp.

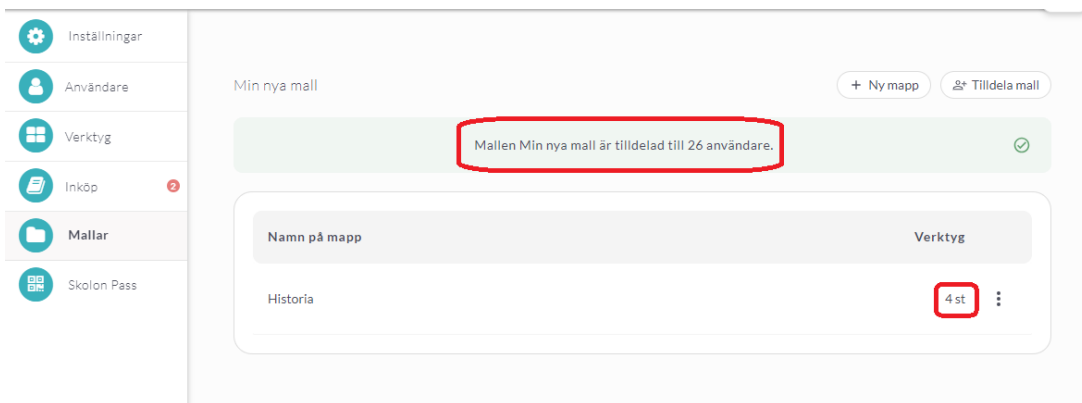

16. För de tilldelade användarna visas den eller de mappar som ingår i mallen i "Min samling".

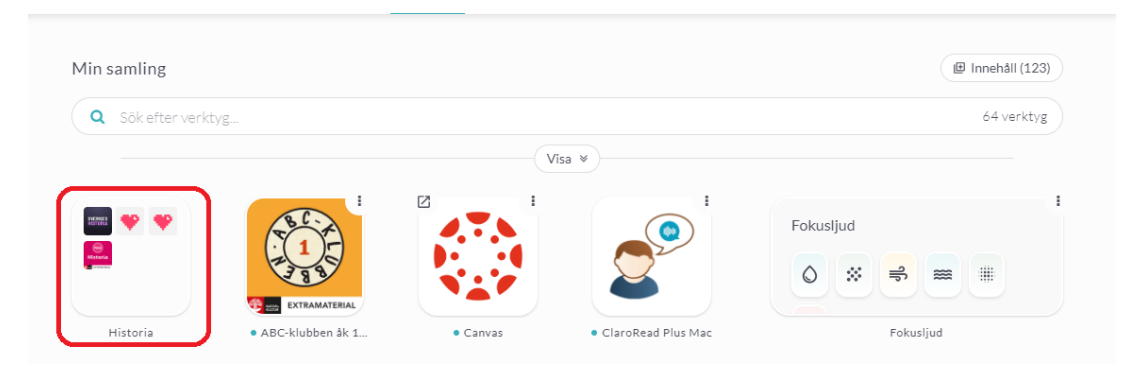